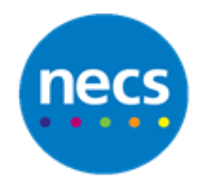

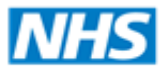

#### Partners in improving local health

# **EMIS Web - Viewing Data in a Patient's Record**

### **Summary**

On the Summary page of the patient's record, there are different viewing options on the ribbon

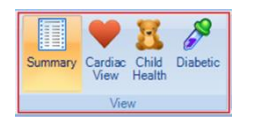

#### **Consultation**

This will display all consultations. The Date Navigator displays on the left. To filter consultations click **Search View** and search by word or you can create your own views using the filter arrow

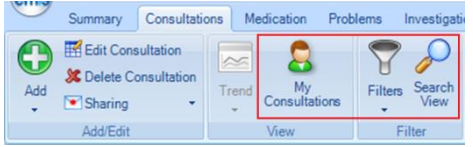

#### **Medications**

Here you can view current/past Acutes, Repeats, Repeat Dispensing and Automatics (if used)

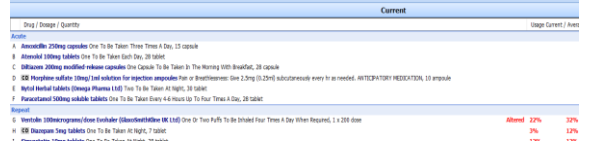

#### **Problems**

1. From this screen you can view all active problems and significant past (ribbon options). Click to highlight one from the list to see the detailed pane on the right

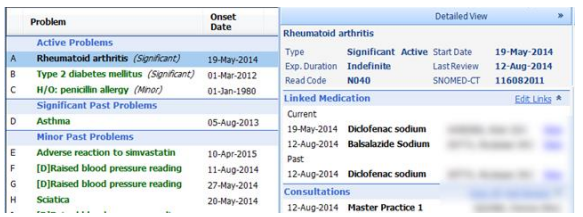

2. Problems can be added, edited and deleted from here. Problems can be grouped together (ribbon options). Clicking the arrow will display more information

#### **Investigations**

1. You can view results, add, edit or delete. Highlight the result you wish to view and you will see the detailed view on the right. Click **Patient Report List** to see online test requests and results

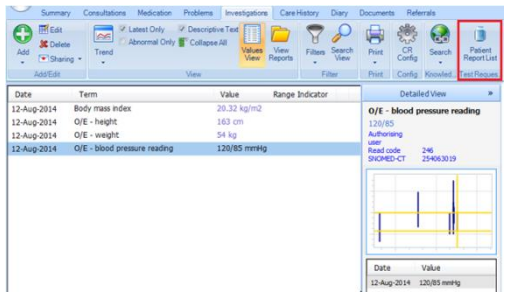

2. The view section on the ribbon gives you options on viewing the values

# **Care History**

1. This is where you can view all Non-Value Data, the patient's health status, any family history etc. By clicking on ribbon options the view will change on screen. Click all data when finished to return to the default view

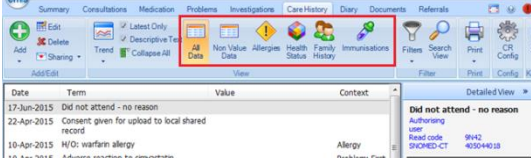

2. Here you can add, edit, and delete by highlighting and using right click options

# **Diary**

In Diary you can see outstanding and upcoming events (follow-ups, tasks, prescription requests, online test requests and future appointments). You can also view past appointments, completed tasks, test requests etc.

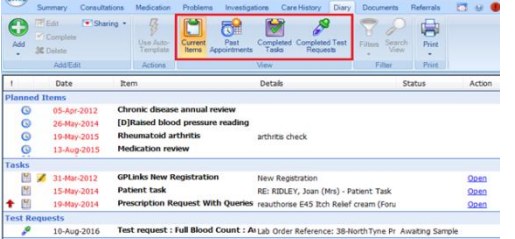

#### **Documents**

This screen is where all letters sent and scanned documents are stored. From the list attachments view you can highlight the one you wish to view and double click to open

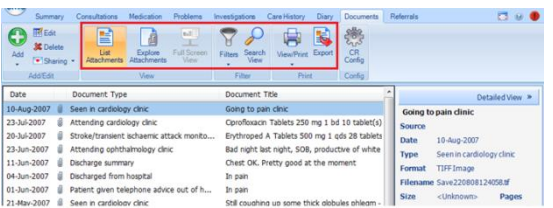

# **Referrals**

This screen lists all referrals which have been read coded and can be viewed by highlighting and double clicking to open